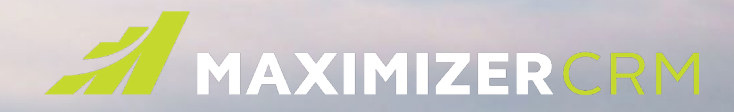

## **MAXIMIZER**CRM **Latest Release (for On-Premise)**

### **What's New**

- SAML based single sign-on
- Lead security Full and read access for leads
- New Notes tab
- View Address Book entry notes in opportunities and cases
- Support long and short date format
- Auto-complete address
- Accessibility Keyboard navigation and keyboard shortcut
- **Help Center**
- View in Opportunities and Customer Service in Hotlist
- Enhanced security for the logging notes

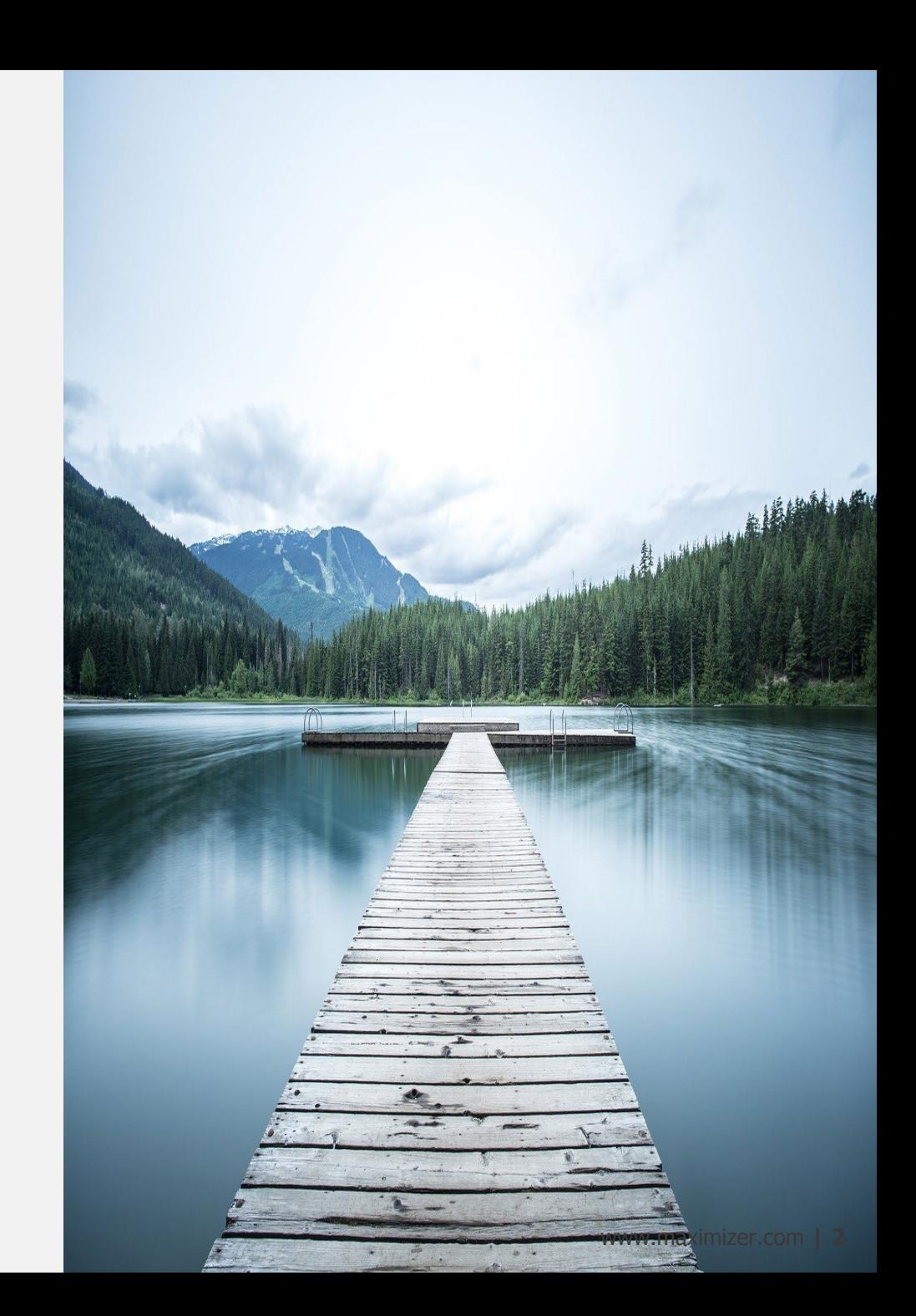

### **SAML Based Single Sign-On (SSO) (1/2)**

### **Set up custom Identity provider (IDP)**

- Go to Icon Bar > Administration > Settings > Single Sign-on.
- Click ADD IDENTITY PROVIDER button.
- [Enter the values in the fields. Click here to view the](http://download.maximizer.com/MaxCRM2021R1/Documents/MaxCRM2021R1_SetupSAMLSSO.pdf) instruction on how to set up a custom identity provider.
- Click the SAVE button.
- Your custom identity provider will be available.
- If you have multiple databases in the server, repeat this process in other databases. Each database can have different SSO settings. For example, one database has Maximizer login enabled. The other one only has the custom IDP enabled.

#### **Note**

- You can only create one identity provider.
- You can turn on both Maximizer login and custom identity provider or turn on only one of them. But you cannot turn off both.
- **Make sure you test your custom IDP and ensure it works before turning off Maximizer login. If Maximizer login has been turned off and your custom IDP does not work, you will not be able to login.**

#### System Options > Single Sign-On

Single sign-on (SSO) allows your users to log in to Maximizer using external identity providers. In this screen, you can set up your identity provider. You can enable Maximizer authentication and your custom authentication at the same time. Or, you can turn off Maximizer authentication and only make the custom authentication available to your users.

#### **ADD IDENTITY PROVIDER**

Maximizer

#### System Options > Single Sign-On

Single sign-on (SSO) allows your users to log in to Maximizer using external identity providers. In this screen, you can set up your identity provider. You can enable Maximizer authentication and your custom authentication at the same time. Or, you can turn off Maximizer authentication and only make the custom authentication available to your users.

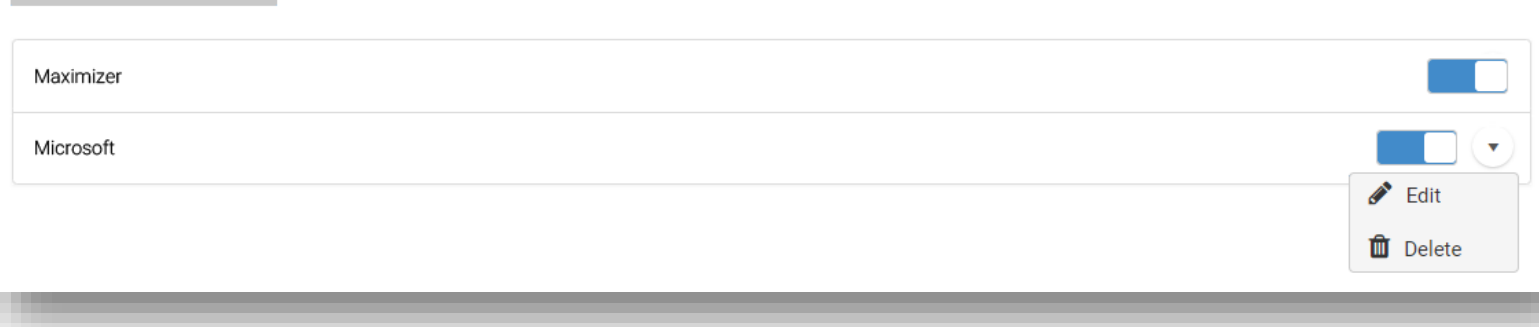

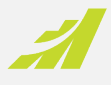

### **SAML Based Single Sign-On (SSO) (2/2)**

#### **Login page**

- Go to the Maximizer Login page and select a database from the dropdown list.
- The login controls will be displayed based on the SSO settings of the selected database.

#### **Note**

If there is only one database in a server , and only the custom IDP has been turned on (Maximizer login has been turned off), going to the Maximizer Login page will automatically re-direct to the Login page of the custom IDP.

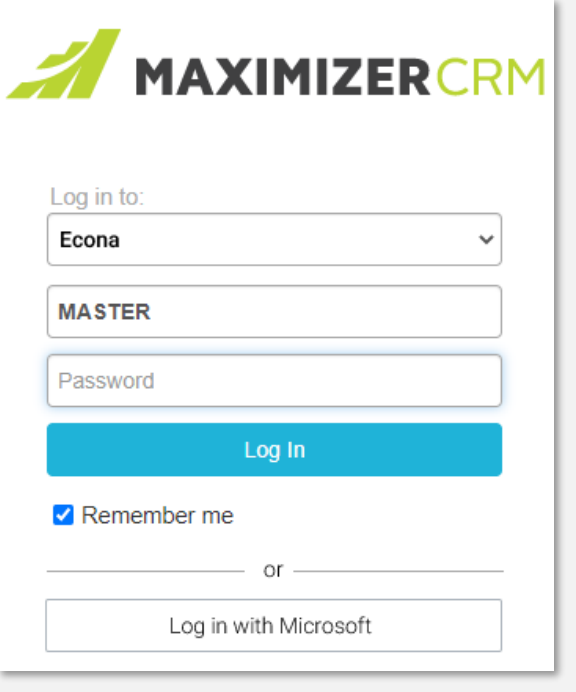

Both Maximizer and custom IDP are enabled. **Only custom IDP is enabled. Maximizer login** 

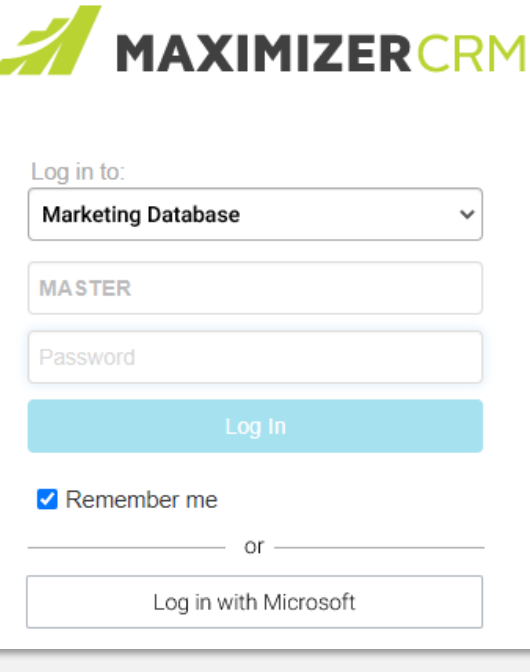

controls are disabled.

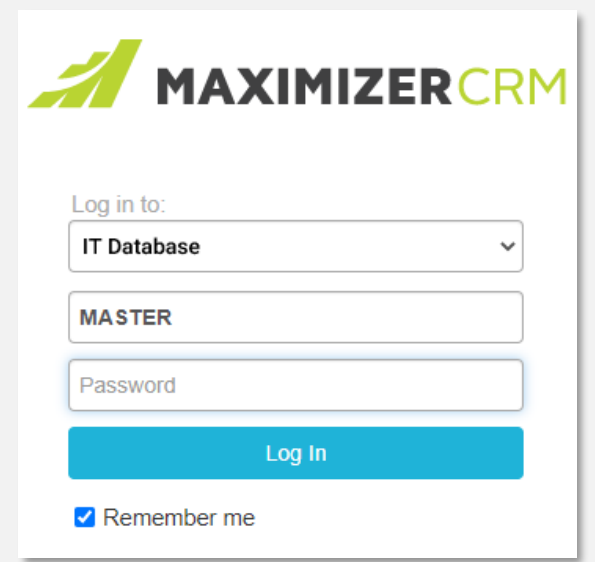

Only Maximizer login is enabled.

### **Lead Security (1/3)**

Proces

[Wes

Owner **Billie** 

### **Create a new lead, and specify full and read access**

- Go to Leads module and create a new lead.
- Set full access to a security group which you are a member of.
- Set read access to Public.
- Set owner to yourself.
- Save the lead.

#### **Open a lead as the owner**

- Open the lead you just created.
- In Lead Details screen, all the buttons are enabled.
- If you haven't applied a process to the lead, you can now select a process. If you have applied a process, you can change the stage in the process.
- You can edit all the fields in the Lead Details widget.
- You can convert or archive the lead.

#### **Note**

During lead conversion, if new Address Book entries will be created, the access rights from the lead will be copied to the new entries. If the lead is linked to an existing Address Book entry, the access rights from the lead will not overwrite the access rights in the existing entry.

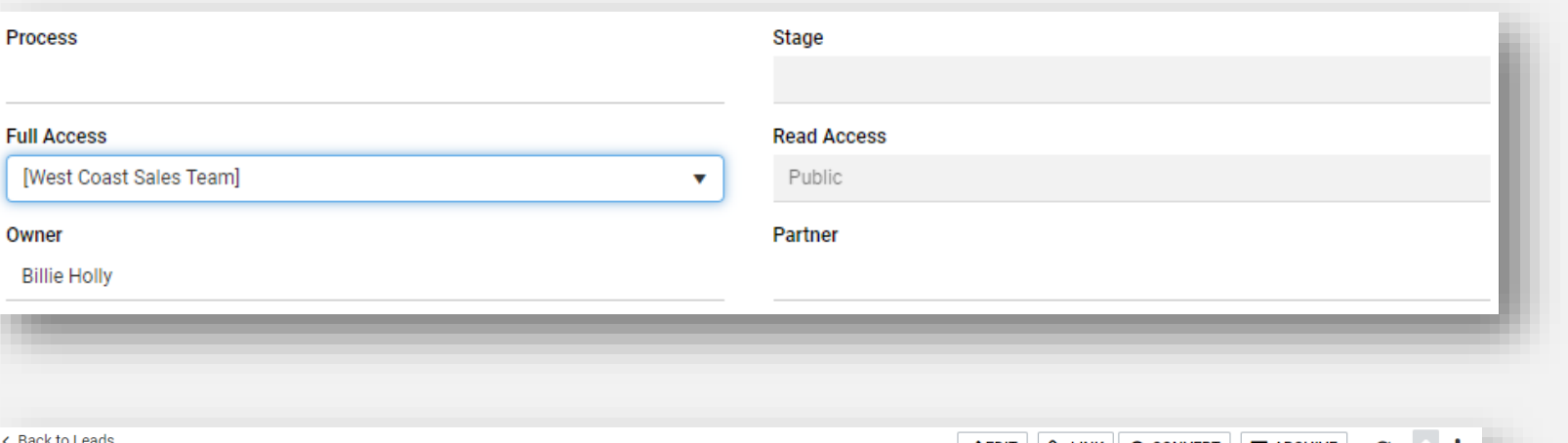

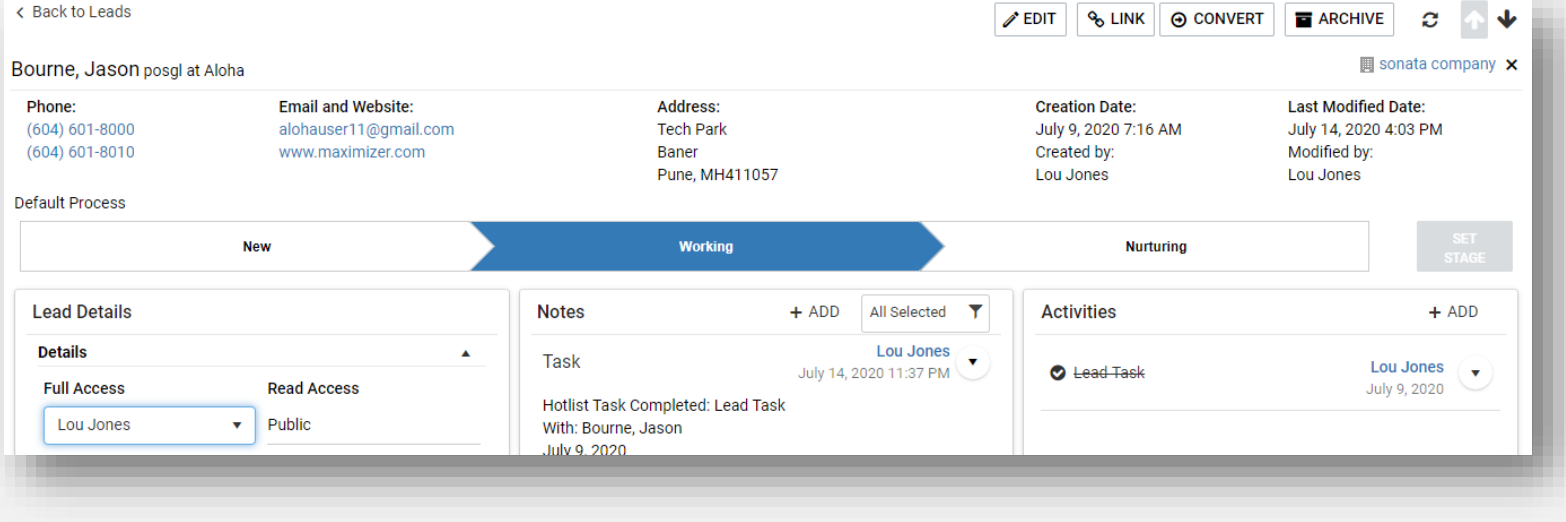

### **Lead Security (2/3)**

### **Open a lead as a team member**

- Log out and log in as a user in the security group that you have assigned to the full access field in the lead.
- Open the lead.
- In Lead Details screen, Convert and Archive buttons are disabled. Even you have full access right to a lead, you still need to be the owner of the lead or a sales manager to convert or archive the lead.
- All the other buttons are enabled. You can change stage in the process and edit the fields in Lead Details widget.

### **Open a lead as a user who is not in the security group**

- Log out and log in as a user who is **NOT** in the security group that you have assigned to the full access field in the lead.
- Open the lead.
- All the buttons are disabled.
- You cannot change stage in the process.
- You cannot edit the fields in Lead Details widget.

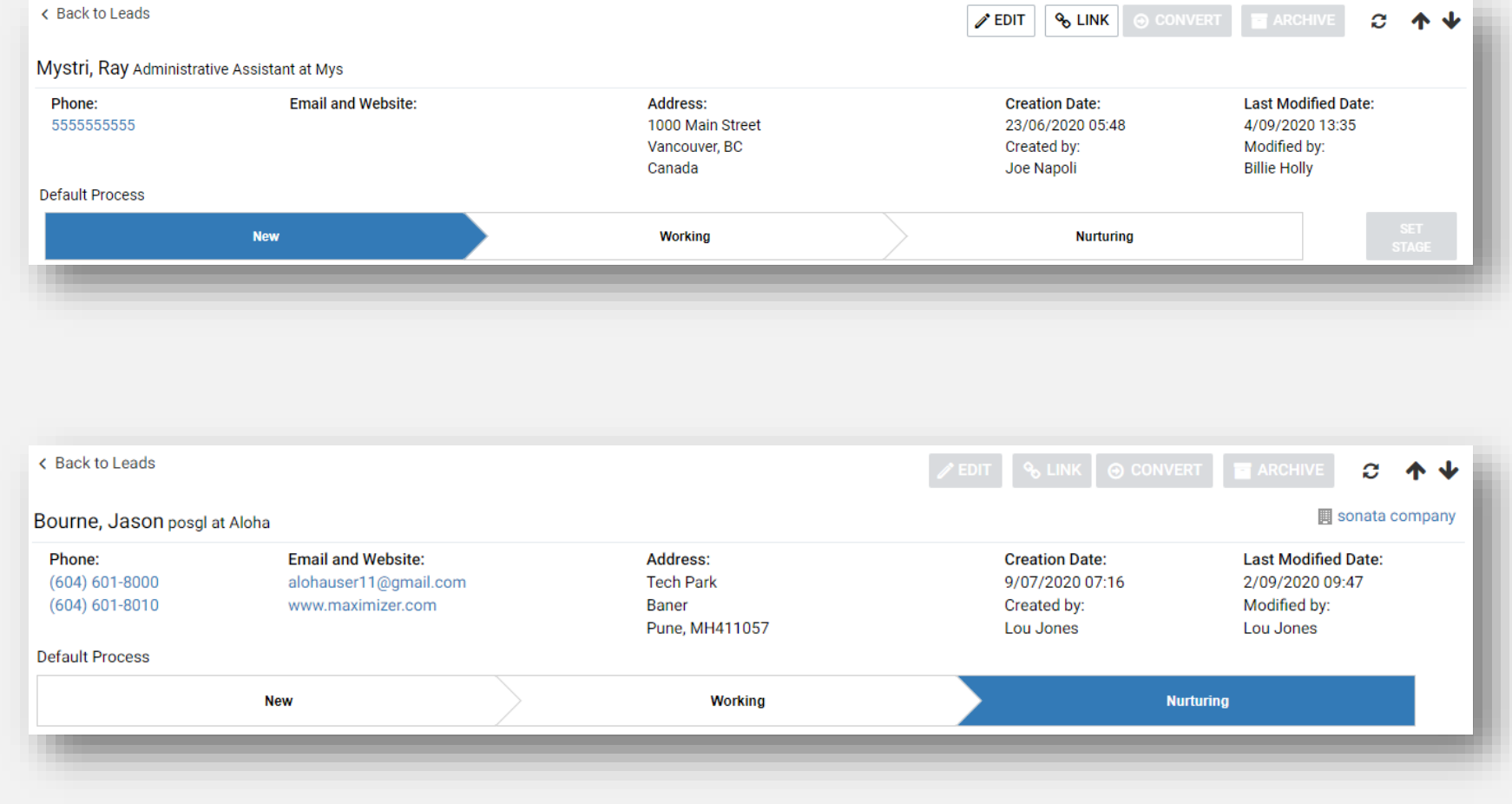

### **Lead Security (3/3)**

### Leads 9 displayed - new

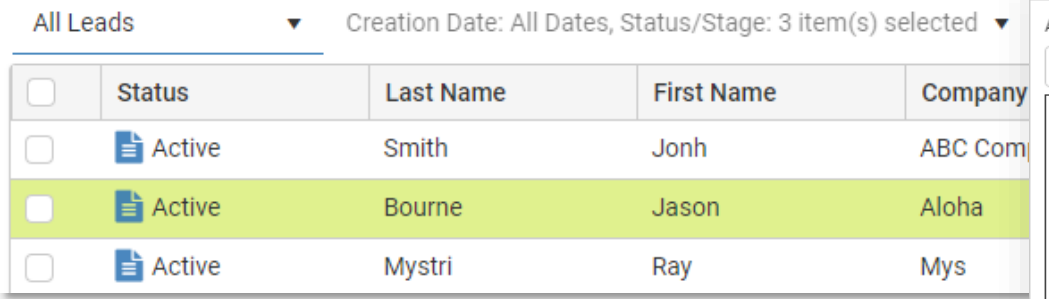

### **Edit a lead in Leads screen**

- Select a lead that you have the full access right to. The **Edit** button will be enabled.
- Select a lead that you don't have the full access right to, the Edit button will be disabled.

### **Change lead security by Global Edit**

- Select multiple leads and click the **Edit** button.
- The Global Edit dialog will open.
- In field picker, expand **Basic Fields > Security** branch; select Full Access, Read Access or both.
- Perform Global Edit.
- Note that Global Edit will make changes in the leads that you have full access right and ignore the leads that you don't have the right to edit.

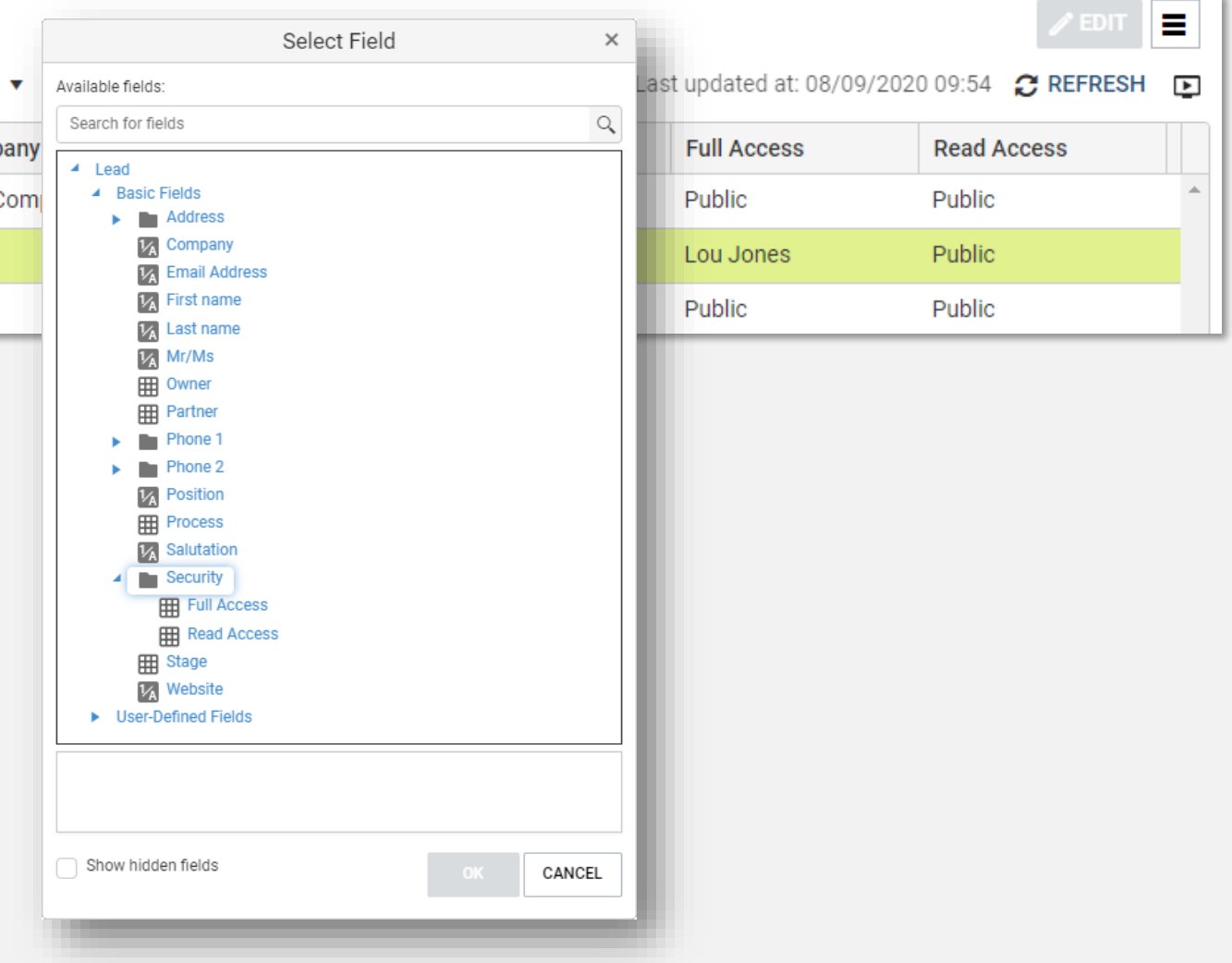

### **New Notes Following Tab**

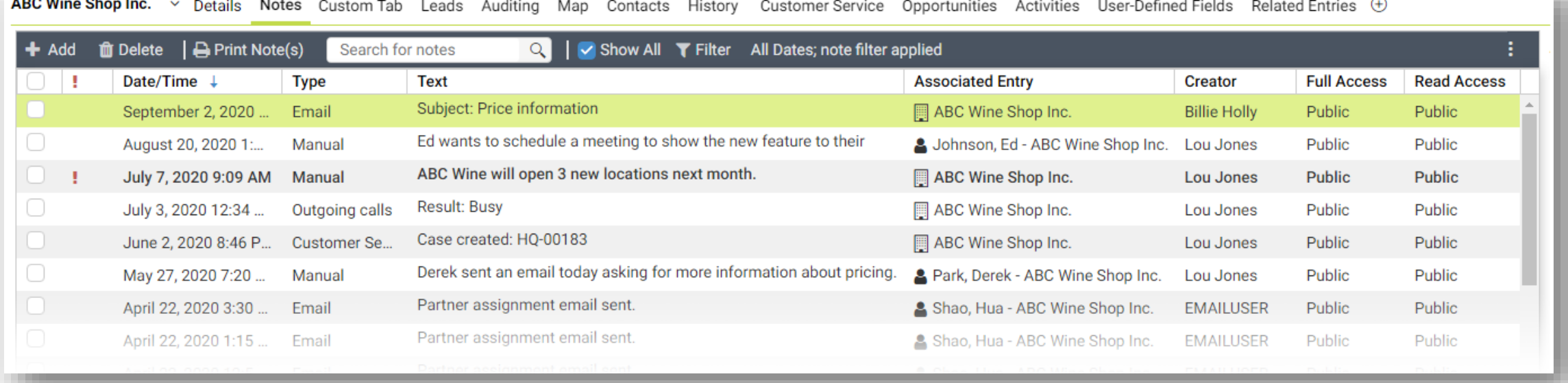

#### **View notes in Address Book module**

- Go to Address Book module, search and find some entries.
- Go to the Notes tab, check **Show All** option.
- The notes for the company/individual and all the associated contacts will be displayed.
- Use the Associated Entry column to identify which Address Book entry each note belongs to.
- You can search for notes using the search field in the toolbar.
- Make the screen size smaller. Notice that some of the buttons in the toolbar will be moved into the drop-down menu.

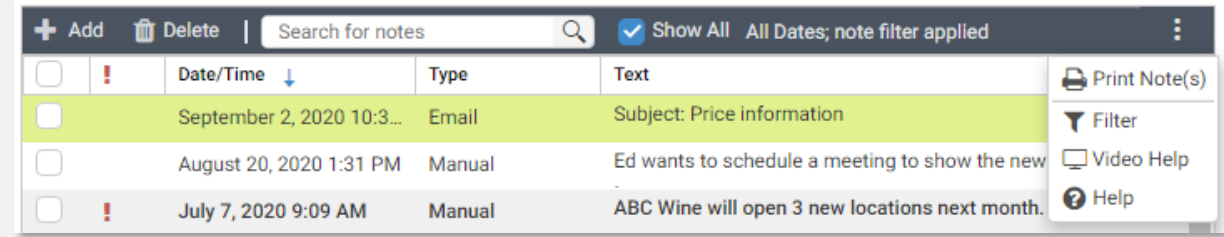

### **Display Address Book Entry Notes in Opportunities**

### **View Address Book entry notes in an opportunity**

- Go to Opportunities module, search and find some entries.
- Go to the Notes tab and open the filter.
- Select the option of **Opportunity and Address Book entries**.
- Select the note types (The note types will be applied to both opportunity and Address Book entry notes).
- Click the **Edit** button in Manual section and select note categories for opportunity and Address Book entry notes.
- Click **OK** button to save the setting. The opportunity and Address Book entry notes will be displayed.
- Use the Associated Entry column to identify which notes belong to the opportunity and which one belong to the Address Book entries.

#### **Note**

- If the contact of the opportunity is from another company, the notes for that contact won't be displayed.
- Some of the system notes for Address Book entries, such as Accounting, Customer Service, Opportunities and Transfer Log will not be displayed.
- The similar function is also available in the Customer Service module.

Details Quotes Contacts Notes Documents User-Defined Fields Activities  $\bigoplus$ 

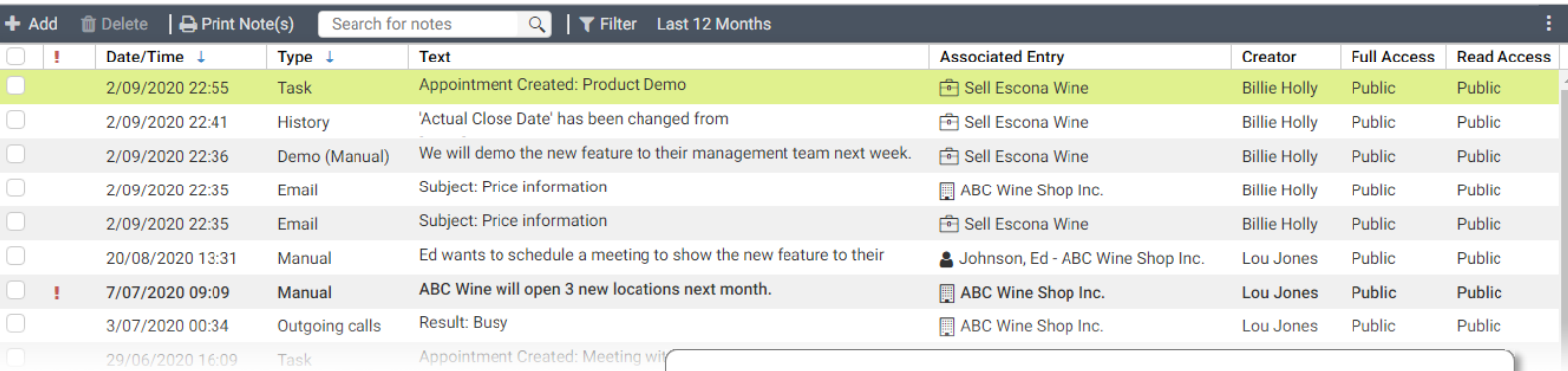

#### Filter the entries you would like to be displayed

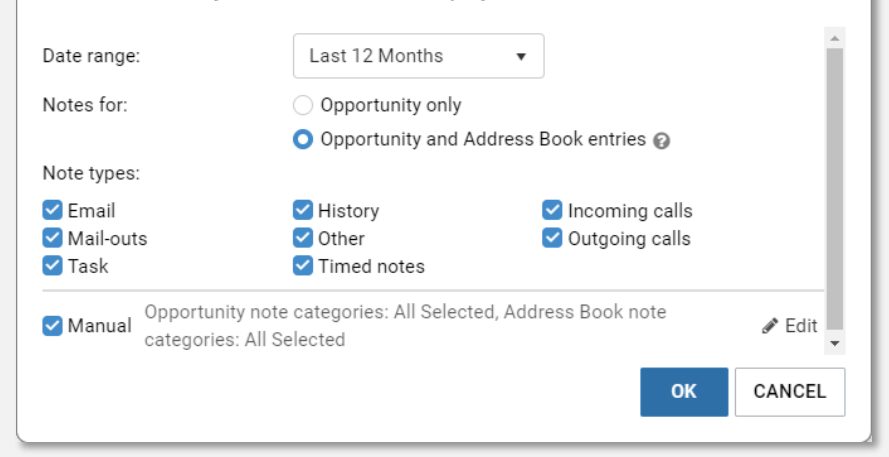

### **Long & Short Date Format**

### **Specify a date format**

- Go to Preferences > Other Preferences > Format tab.
- Select **Shot date** in Date Formats section.

### **Display dates in the grid**

- In the main grid, all the dates will be displayed in the short format.
- In the following tabs, the date will be displayed in the short format. (Except Details, Documents and Activities tab. The dates in those tabs are always displayed in long format).
- Go to Preferences dialog and change the locale. The short date format will follow the locale setting.

### **Note**

There are some places where the dates do not follow the Preferences setting, including:

- Details, Documents and Activities following tab
- Notification panel
- Some dialogs such as document properties in Company Library, modify task date in Hotlist.
- The date range in Calendar weekly, agenda and availability views are always displayed in short format because of the spacing issues caused by the long dates.
- These places will be addressed in future releases.

#### Preferences  $\boldsymbol{\times}$ ⋒ Logging Calendar/Hotlist Monitoring Email Startup Format Address format Insert the merge fields that will be used to create an address block. This address block is used in the Name and Address merge field and for printing labels and envelopes in Microsoft Word. Available fields: Address block: **RESTORE TO DEFAULT** Address Line 1 [First Name] [Last Name] Address Line 2 [Position] City/Town [Company] Company [Individual Name for Contact] Country [Address Line 1] Department Division [Address Line 2] First Name [City/Town] [State / County / Province] [Zip / Postal Code] Individual Name for Contact  $>>$ [Country] Last Name Middle Name Mr/Ms Salutation Position State / County / Province Zip / Postal Code Date formats ◯ Long date (August 31, 2020) Short date (2020-08-31) CANCEL **OK**

### **Auto-Complete Addresses (1/4)**

 $\lambda$ 

z.

 $\boldsymbol{A}$ 

 $\mathbf{z}$ 

 $\overline{A}$ 

### **Create an account in the Google Maps Platform**

- To enable the address auto completion feature, you need to create an account in Google Maps Platform. [Click here for information about how to create the](https://developers.google.com/maps/gmp-get-started)  account (https://developers.google.com/maps/gmpget-started)
- Once you create the account, turn on the following Google API: **Places API**, **Geolocation API**, and **Geocoding API**.

### **Enter Google API key in Maximizer**

- Go to Maximizer Icon Bar > Administration > Settings > Integration > Google Maps.
- Click EDIT button. The field for entering the Google API will be enabled.
- Enter the Google API which can be found in your Google account.
- Click the TEST button to ensure the API is valid and the required APIs have been turned on.
- Click the SAVE button.
- Go to Address Book, create a new entry or edit an existing entry. You will find the search field in each address section.

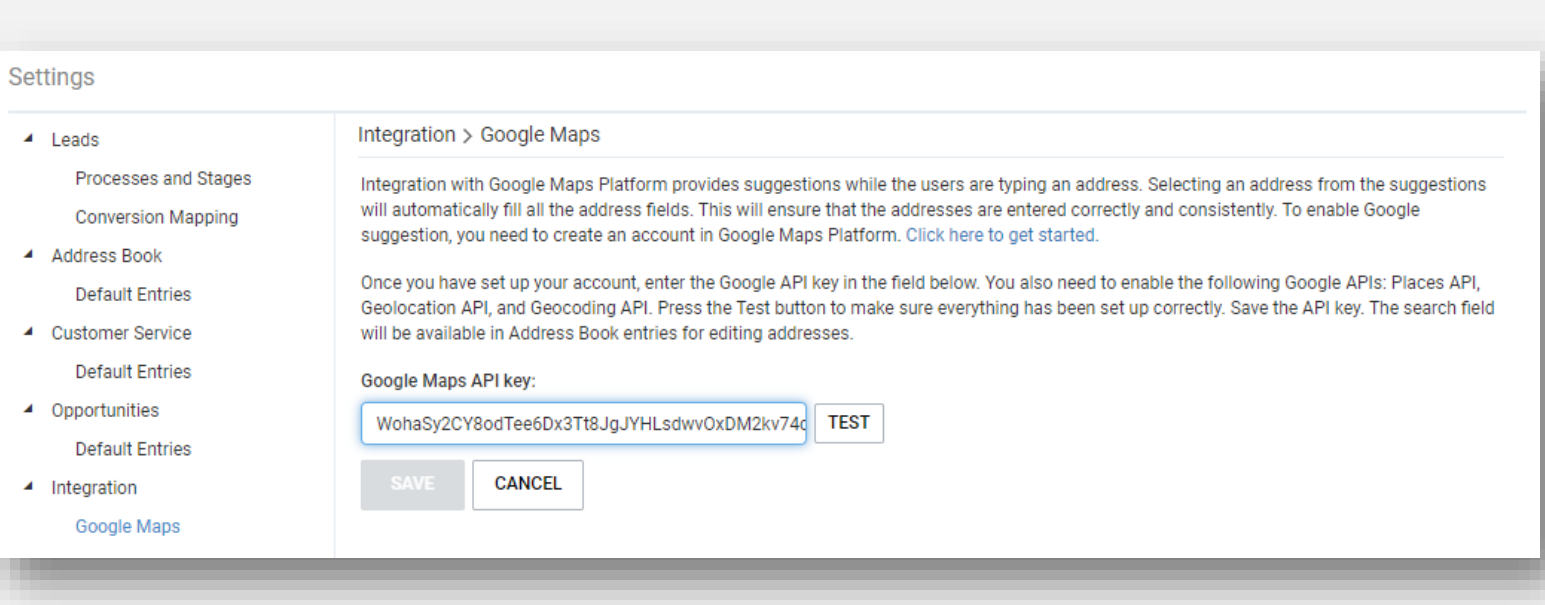

### **Auto-Complete Addresses (2/4)**

### **Enter a new address using suggestions from Google**

- Go to Address Book module; edit an existing entry or create a new entry.
- In the address section, click **Add new address** button
- Enter a name for the address; press Tab key to set the focus in the **Search address** field.
- Start typing an address. The suggestions from Google start to appear while you are typing.
- Select an address from the suggestions. The address fields will be populated.
- The address fields will be disabled. But you can still edit address 2. For example, you can enter a room number. The reason that the address fields are disabled is because this address is now associated with geocodes (latitude and longitude). The geocodes will be saved to the database when the Address Book entry is saved.

#### **Note**

If you only select a city from the suggestion, the address will not be associated with the geocode. All the fields will be enabled.

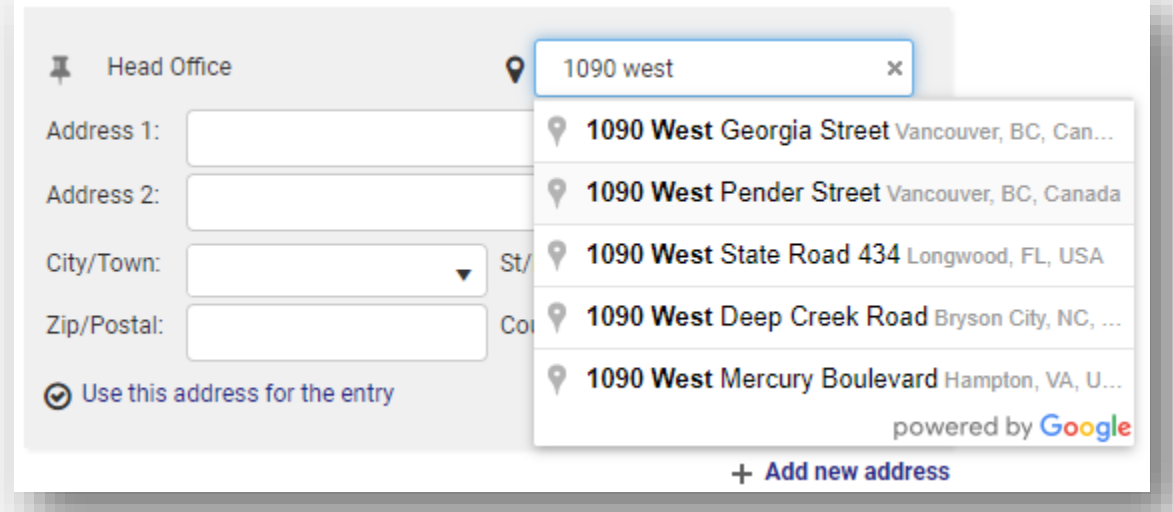

### **Auto-Complete Addresses (3/4)**

#### **Edit an address that is associated with geocodes**

- To edit an address that is associated with geocodes, use the **Search address** field.
- Type in a new address and select one from the suggestions.
- The address fields will be updated.

#### **Enter a new address that is not associated with geocodes**

- Go to Address Book module; edit an existing entry or create a new entry
- In the Address section, click **Add New Address** button
- Manually type values into the address fields. This address is not associated with geocodes. All the fields are enabled. You can always manually edit the address.

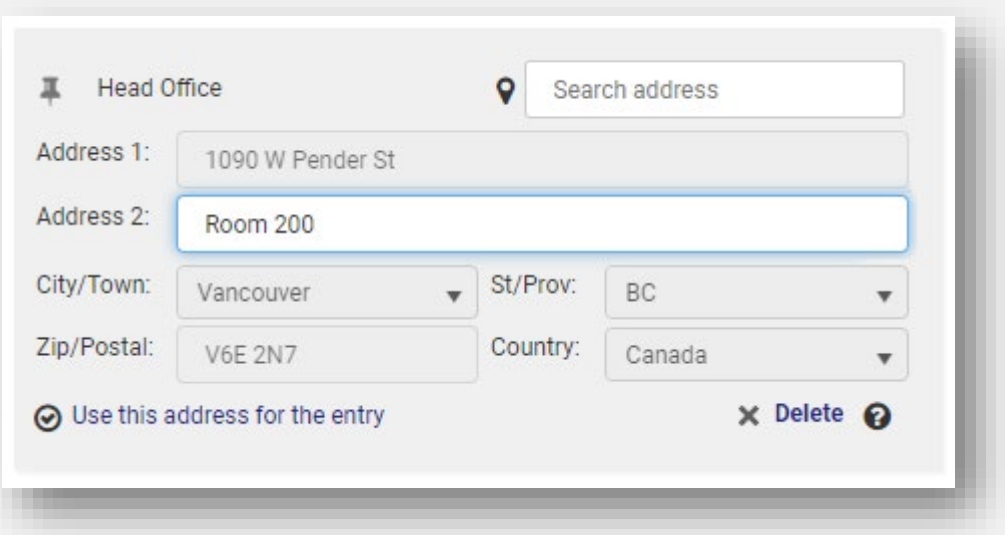

### **Auto-Complete Addresses (4/4)**

### **Localize suggestions based on locale setting**

The suggestions will be translated into different languages based on your locale setting.

- Open Preferences and set the locale to Spanish (Spain) [es-ES].
- Edit an Address Book entry and create a new address in Spain.
- When you are typing an address, the suggestions are displayed in Spanish.
- Select one from suggestions, the address fields will be populated. The field values are displayed in Spanish.

#### **Note**

Google has some issues to get all the locale settings correctly. If Google cannot get the locale correctly, it will use the default language setting in your web browser. In Chrome, you can set the language in Settings > Advanced > Language section.

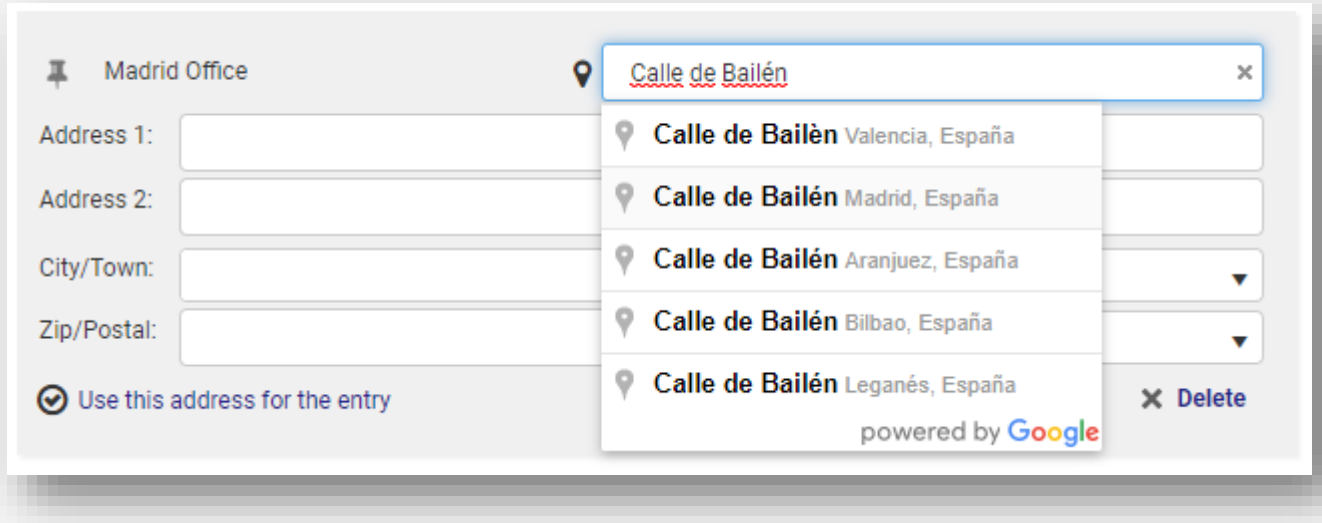

### **Accessibility (1/3)**

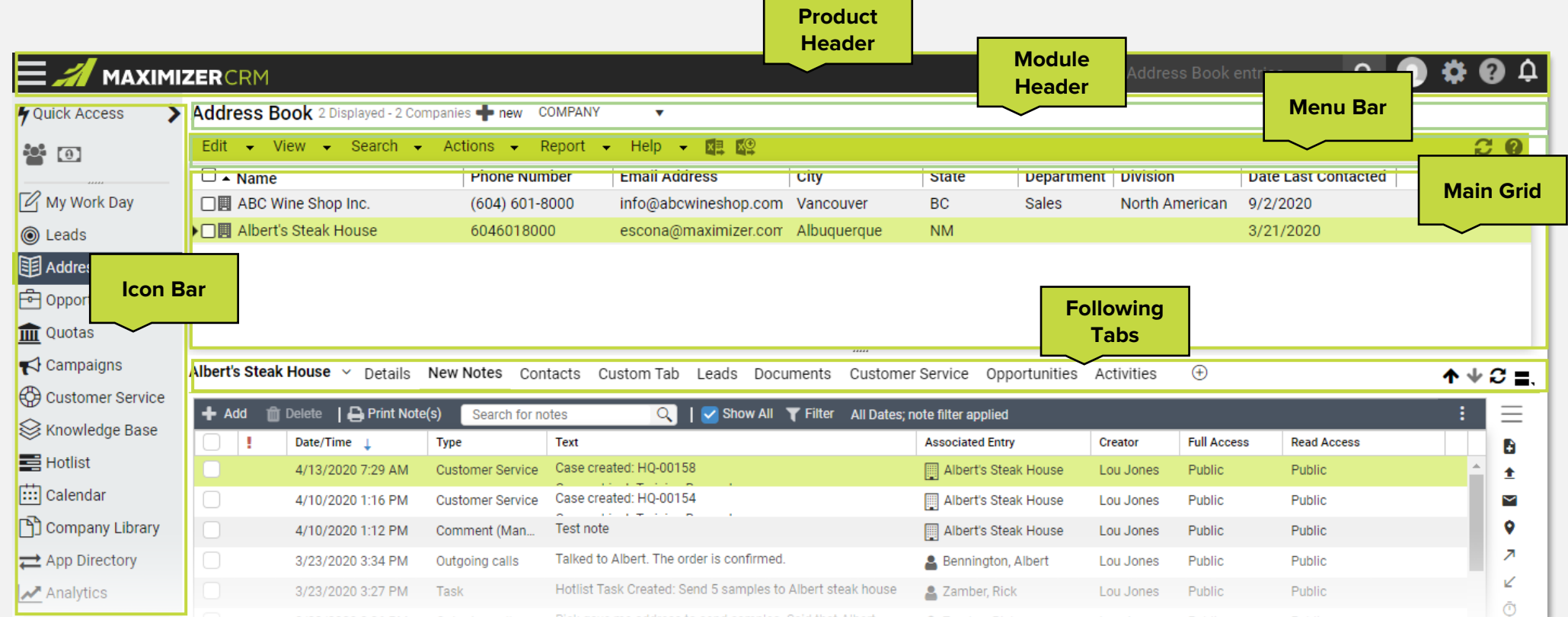

### **Structure of the interface**

The interface is divided into 6 main areas. Press the Tab key to navigate from one area to the next one. Inside an area, use left / right arrow key to highlight the items.

- Clicking any empty space in an area will activate it. When you press left or right arrow key, the first item will be highlighted. Continue pressing the left / right arrow key will move the highlight to next item in the area. Once an item is highlighted, press the Enter key to execute a command or open a drop-down menu. Note that in Icon Bar, you need to use the up / down arrow key.
- www.maximizer.com **| 15** Press Tab key will set focus to the next area and highlight the first item. The tab order is Product Header > Icon Bar > Module Header > Menu Bar > Main Grid > Following Tabs > Product Header. Press Shift + Tab key will move the focus backwards.

### **Accessibility (2/3)**

- When it is highlight, press **Enter** key to open the drop-down. Press **Esc** key to close the drop-down.
- Use the up / down arrow key to navigate the items in the drop-down.

When the focus is in the search field. pressing left / right arrow key will move the cursor. Press **Tab** key to move out of the search field and highlight the search button.

闺-

When this button is highlighted, pressing **Enter** key will open the Notification Panel. Pressing **Enter** key again will close the panel.

### **Product Header**

• Click any empty to activate the area.

**MAXIMIZERCRM** 

- Press left or right arrow key, the highlight will appear on the first item on the left-hand side.
- Press left or right arrow key to move the highlight to next item. When a button is highlighted, press Enter key to open a drop-down menu or a dialog.
- Pressing Tab key will move the highlight to the Icon Bar

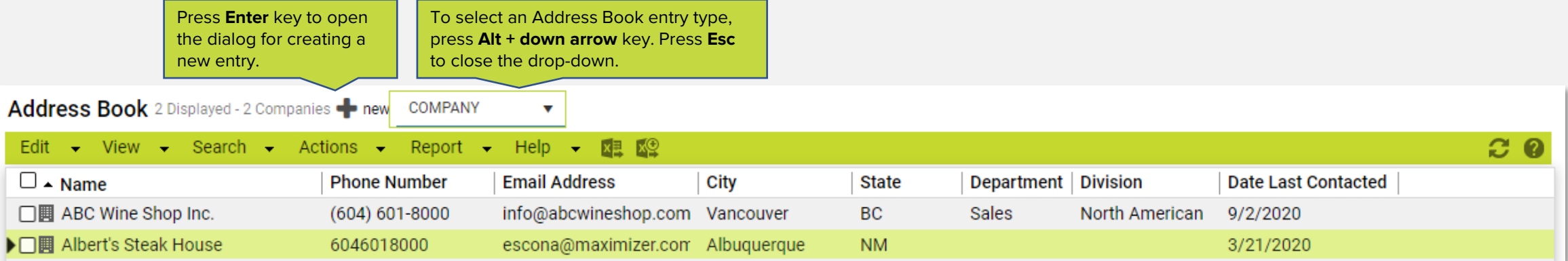

### **Module Header**

- Click any empty to activate the area.
- Press left or right arrow key, the highlight will appear on the title of the module.
- Press left or right arrow key to move the highlight to next item.
- Pressing Tab key will move the highlight to the Menu Bar

### **Accessibility (3/3)**

### **Menu Bar**

- Click any empty to activate the area.
- Press left or right arrow key, the highlight will appear on the first menu on the left -hand side.
- Press left or right arrow key to move the highlight to next menu. After going through all the menus, the highlight will be moved to the buttons.
- When a menu is highlighted, pressing the Enter key will open the drop-down menu. Use the up / down arrow key to navigate through the items. If a menu item has a sub -menu, press left arrow key to open it.
- Press Esc key to close the menu.
- Pressing Tab key will move the highlight to the Main Grid. Use the up / down key to move the highlight in the grid.

### **Icon Bar**

- Click any empty to activate the area.
- Because the vertical layout, in Icon Bar, you will use the up / down arrow key to navigate the items.
- If you have Quick Access shortcuts created, use the up / down arrow key to navigate through the shortcuts. Press Enter key to retrieve the Favorite List or Saved Search.
- When a module icon is highlighted, pressing Enter key will load the module.
- Note that the panels in Icon Bar (Quick Access, Import and Administration) cannot be open using keyboard in this release.

### **Screen reader (JAWS)**

If you have JAWS installed, you can hear the label or description of the highlighted item when you move the focus around using keyboard. Please note that, before you start the keyboard navigation, press **Insert + z** to turn the virtual PC cursor off.

Address Book 2 Displayed - 2 Companies + new COMPANY

![](_page_16_Picture_146.jpeg)

 $\mathbf v$ 

![](_page_16_Picture_147.jpeg)

![](_page_16_Picture_20.jpeg)

### **Keyboard Shortcuts (1/2)**

### **Keyboard shortcuts for Quick Search**

In any screen, press "/" key will set the focus in the Quick Search field.

### **Keyboard shortcuts for commonly used commands**

The following shortcuts have been introduced:

![](_page_17_Picture_76.jpeg)

The shortcuts work in Address Book, Leads, Opportunities, Customer Services and Hotlist modules.

![](_page_17_Picture_77.jpeg)

### **Keyboard Shortcuts (2/2)**

### **Try the shortcuts in following situations:**

The Address Book, Opportunities, Customer Service or Hotlist screen

is loaded and:

- You don't click anywhere, press the shortcut combination.
- You click in the main grid or in the following tab, and then press the shortcut combination.
- You click in the Icon Bar and then press the shortcut combination.
- You click the Notification panel and then press the shortcut combination.

The shortcuts don't work in the modules where you cannot apply actions against an entry, including: Dashboard/My Work Day, Company Library, Knowledge Base, Quotas, and Calendar.

![](_page_18_Picture_89.jpeg)

![](_page_18_Picture_90.jpeg)

![](_page_19_Picture_0.jpeg)

#### Turn on or off Usage Tracking option in Administrator will show or hide the Help center.

As part of our ongoing efforts to improve our products and services, we may need to collect some aggregated usage information of how you use our products. This information may include what modules you access, your navigation within our products, and other anonymized usage statistics. Turning this on will also allow you to receive notifications on new releases, access to video tutorials, help documents as well as the occasional survey to help us determine our product direction. For more information, see our Privacy Policy.

Note: this setting will be applied to all Address Books in your server.

**4** Quick Access

 $\sqrt{2}$  My Work Day

**EE** Address Book

**i**a Opportunities **IIII** Quotas

 $\blacktriangle$  Campaigns

 $\left[\vdots\right]$  Calendar

Castomer Service S Knowledge Base  $H_{\text{d}}$  Hotlist

Company Library

▸

 $\rightarrow$ 

Enable anonymous usage tracking

App Directory

{O} Administration

**Usage Tracking** 

Analytics

the Import

经盘

**◎** Leads

### **Help Center**

#### **During installation**

In the installation wizard > Select Options screen, check Help Improving Maximizer option.

#### **Help Center in Maximizer**

In Web Access, you will find the button for Help center in the lower right corner. Clicking this button to access the help articles, step-by-step walkthroughs and live chat.

#### **Turn on / off Help Center in administrator**

If you haven't turned on the Help Center during installation, go to Administrator > Preferences > System Options, and turn on "Enable anonymous usage tracking".

www.maximizer.com **| 20**

### **View in Opportunities & Customer Service in Hotlist**

Edit  $\Box$  $\Box$  $\Box$  $\Box$ 

In Hotlist, if a task is associated with an opportunity or a case, you can now click a button to view the opportunity or the case in the respective screen. The View in Opportunities or View in Customer Service commands are available in the menu bar and in the right-click menu.

- Create a task that is associated with a case.
- Go to Hotlist module, select the task.
- Notice that the button in the menu bar for View in Customer Service is enabled.
- Click the button; switch to Customer Service and highlight the case.
- Create a task that is associated with an opportunity.
- Repeat the steps above to view the opportunity in Opportunities module.

![](_page_20_Picture_101.jpeg)

### **Enhanced Security for the Logging Notes**

Make sure you have turned on the logging note options for opportunities and Customer Service cases in Preferences > Logging tab.

- Select an opportunity or a case and change the value of an user-defined field in Details tab or in User-defined Fields tab.
- Go to Notes tab. Make sure the History type is selected in the note filter.
- Open the history note. The value of the user-defined field is displayed in the note.
- Go to Administrator module > Preferences > System Options, select the option of "Hide values of userdefined fields in opportunity and case logging notes" in System Default section.
- Go back to Opportunities or Customer Service and change the value of an user-defined field.
- Open the history for this change. The value of the userdefined field is not displayed in the note.

![](_page_21_Figure_8.jpeg)

![](_page_22_Picture_0.jpeg)

# **Thank You**